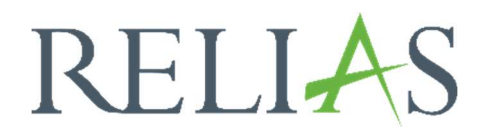

## Evaluationsvorlagen

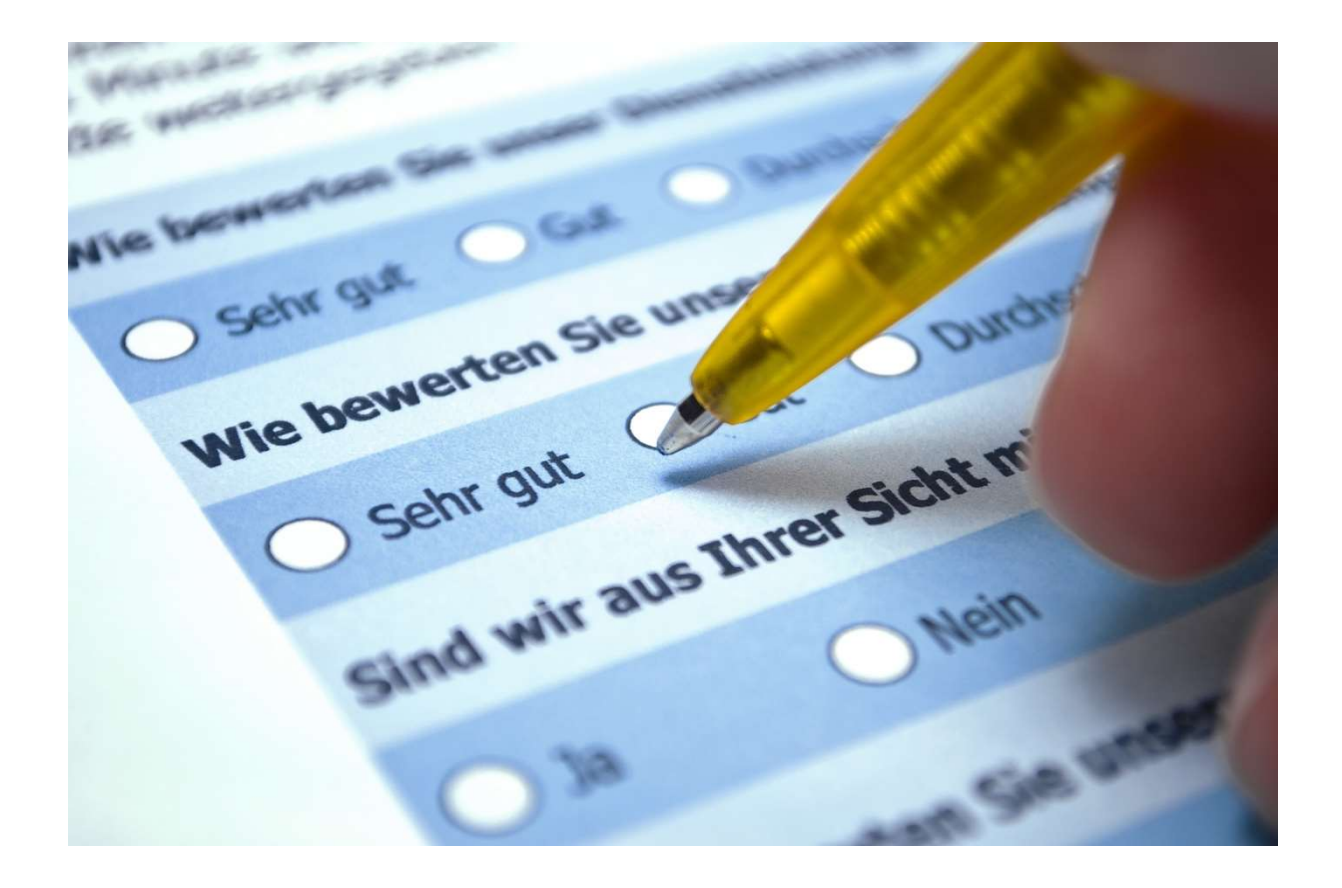

## Evaluationsvorlagen

Wenn Sie Bewertungen für ein Modul erstellen, können Sie die Funktion "Evaluationsvorlage" verwenden, um das Hinzufügen von Fragen zu erleichtern. Eine Evaluationsvorlage ist ein vorgefertigter Fragensatz, der auf jedes Ihrer Module angewendet werden kann. Die Verwendung einer Vorlage ermöglicht es Ihnen, Fragen in mehreren Modulen einfach wiederzuverwenden, ohne dass Sie jede Frage für jedes von Ihnen erstellte Modul neu eingeben müssen.

Um eine Evaluationsvorlage zu erstellen, melden Sie sich im System an und wählen den Menüpunkt "Bildung" aus. Wählen Sie anschließend "Module" und klicken Sie auf "Evaluationsvorlagen" (siehe Abbildung 1).

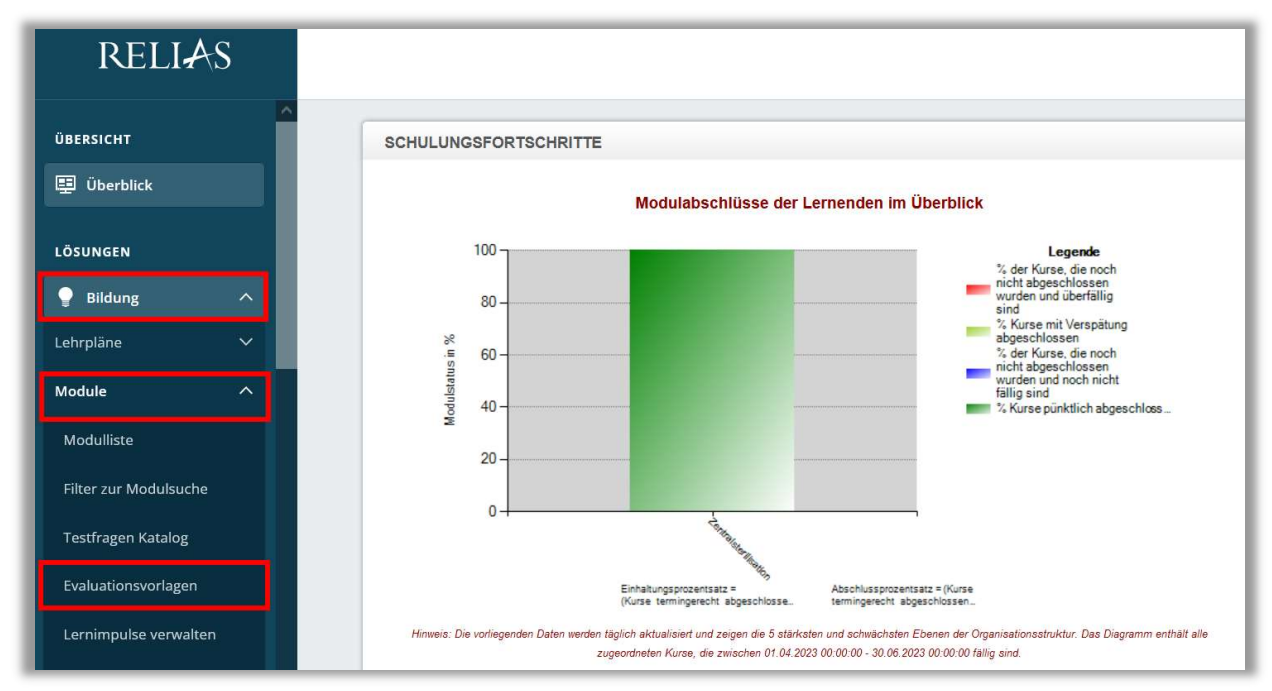

Abbildung 1 - Menüpunkt "Evaluationsvorlagen"

Anschließend sehen Sie alle vorhandenen Vorlagen in einer Liste. Um eine neue Evaluationsvorlage zu erstellen, klicken Sie auf die Schaltfläche "+ Hinzufügen" (siehe Abbildung 2).

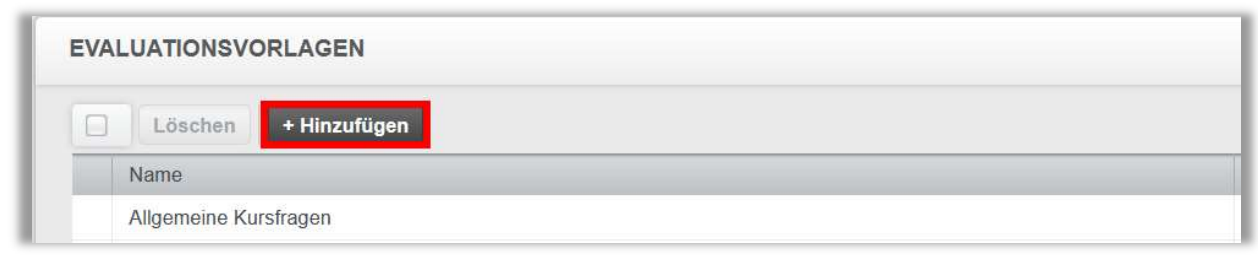

Abbildung 2 – Eine neue Evaluationsvorlage hinzufügen

Geben Sie zunächst einen Titel für Ihre Vorlage ein und klicken Sie dann auf "Vorlage erstellen" (siehe Abbildung 3).

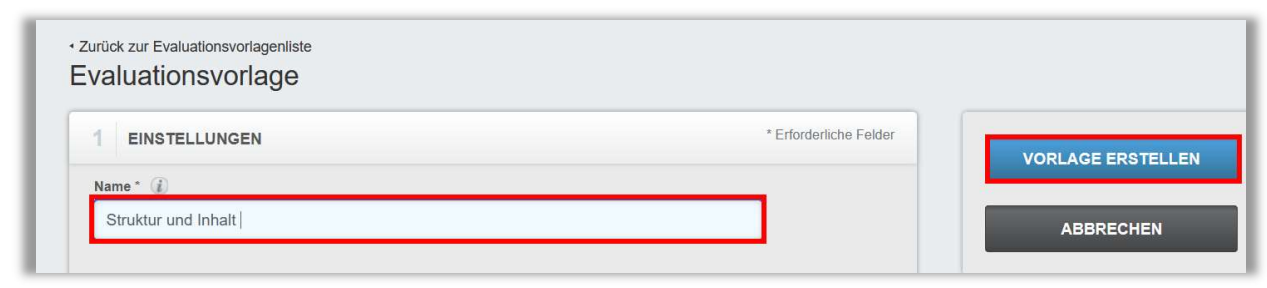

Abbildung 3 – Vorlage speichern

Sie haben nun die Möglichkeit, neue Bewertungsfragen hinzuzufügen oder Fragen aus einer anderen Vorlage zu kopieren (siehe Abbildung 4). Wenn Sie Fragen aus einer anderen Vorlage kopieren, können Sie diese an Ihre neue Vorlage anpassen, ohne die ursprüngliche Vorlage zu verändern.

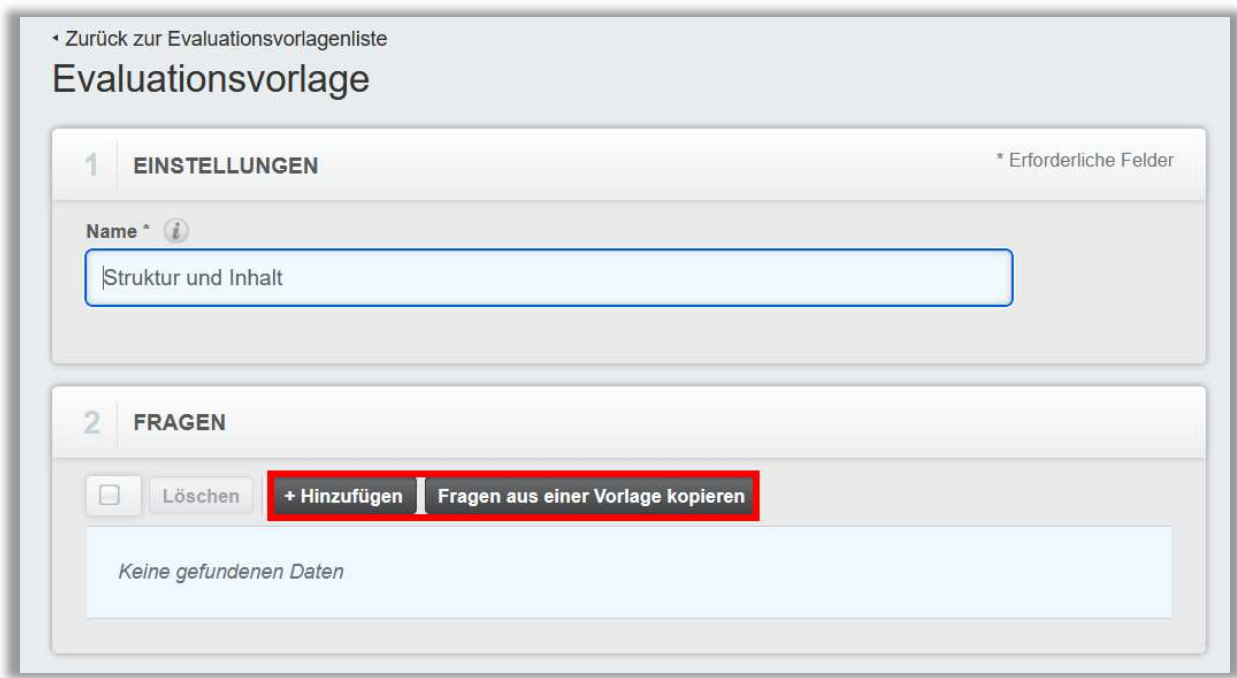

Abbildung 2 – Importieren und/oder Erstellen von Fragen

Wenn Sie auf "+ Hinzufügen" klicken, gelangen Sie zum Editor für Bewertungsfragen (siehe Abbildung 4 & 5).

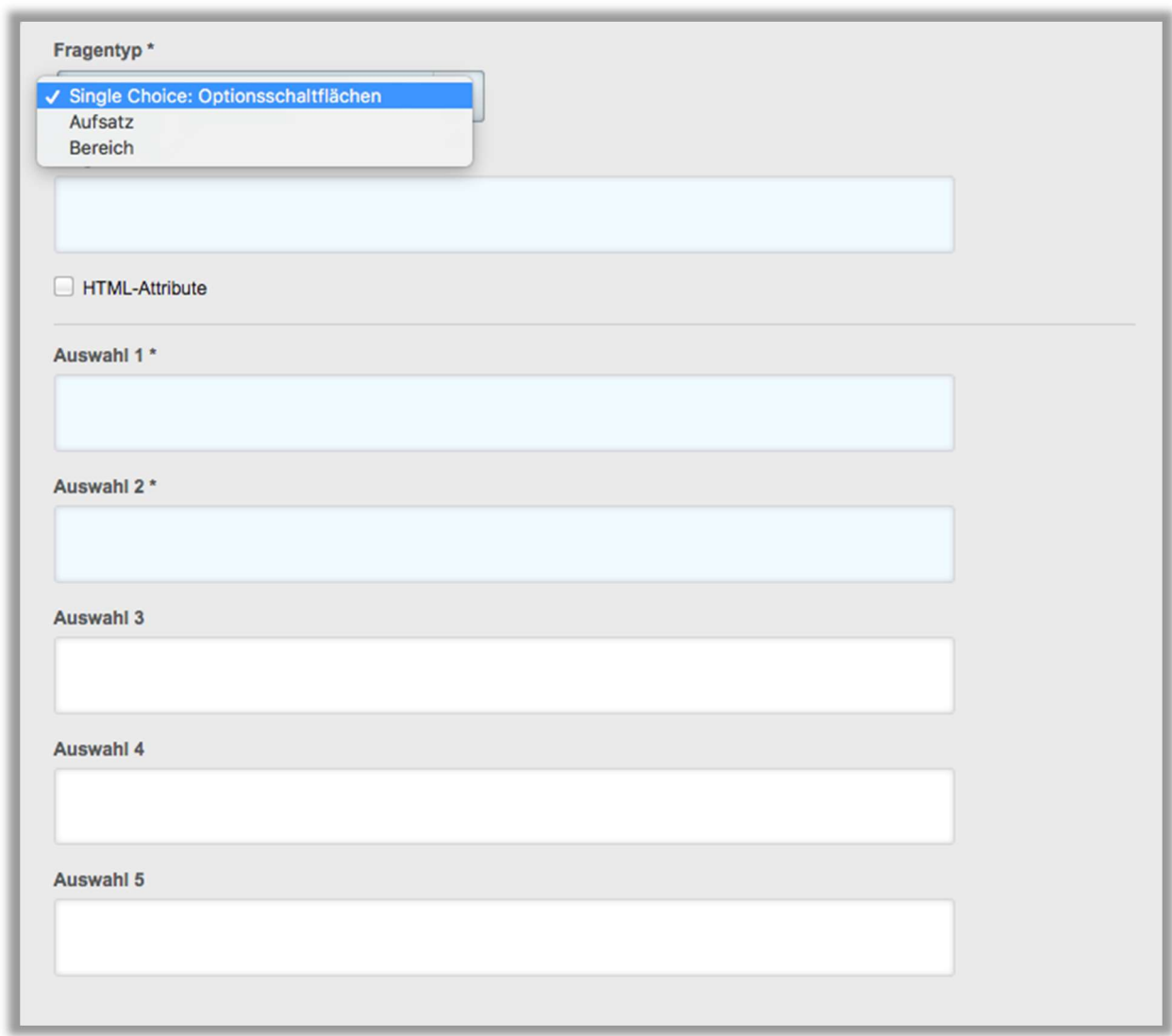

Abbildung 3 – Informationen zur Frage

Es stehen Ihnen folgende Fragentypen zur Auswahl:

- Single-Choice (Optionsschaltflächen)
- Aufsatz
- Bereich

Der Aufsatztyp liefert den Lernenden ein leeres Textfeld, um die Antwort zu verschriftlichen. Bei Single-Choice oder Bereichsfragen können Sie in dem unteren Bereich die verfügbaren Antwortmöglichkeiten festlegen. Geben Sie die Frage sowie die möglichen Antworten ein und speichern Sie diese ab (siehe Abbildung 6).

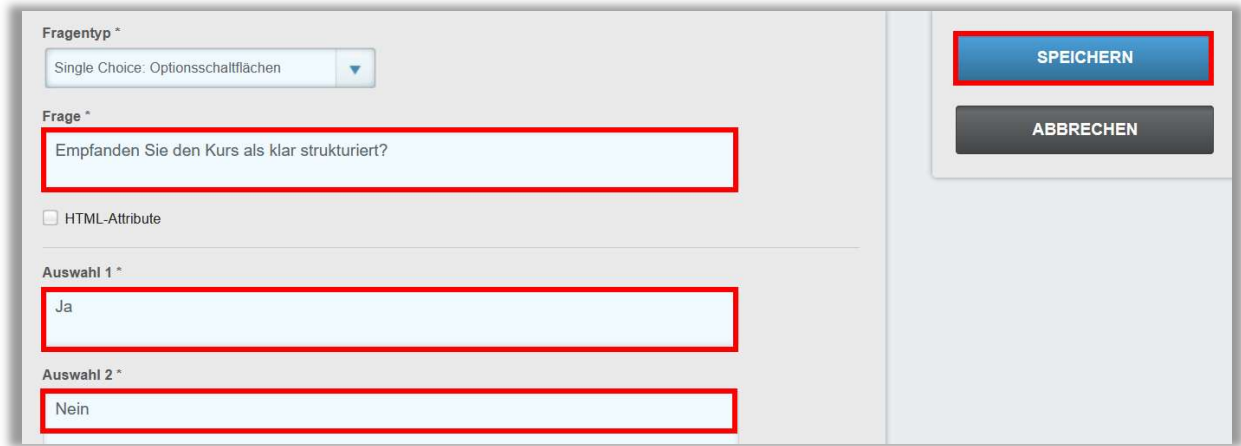

Abbildung 6 – Fragen und Antworten anlegen

Sie kehren nun zum Editor zurück. Von dort aus können Sie Ihre erstellten Fragen einsehen, weitere Fragen hinzufügen oder deren Reihenfolge über die Spalte "Order" neu anordnen. Klicken Sie zum Anordnen in das Kästchen mit den Nummern und passen Sie die Reihenfolge entsprechend an (siehe Abbildung 7).

| r i | Löschen        | + Hinzufügen<br>Fragen aus einer Vorlage kopieren                                  | $1-3$ von $3$                          |  |
|-----|----------------|------------------------------------------------------------------------------------|----------------------------------------|--|
|     | Order          | Text                                                                               | Type                                   |  |
| Į.  |                | Empfanden Sie den Kurs als klar strukturiert?                                      | Single Choice:<br>Optionsschaltflächen |  |
| u   | $\overline{c}$ | Wie sicher sind Sie jetzt in Ihrem Wissen um den vermittelten<br>Unterrichtsstoff? | <b>Bereich</b>                         |  |
| L   |                | Was hätte Ihrer Meinung nach ergänzt werden müssen?                                | Aufsatz                                |  |

Abbildung 7 – Fragen einsehen und anordnen

Klicken Sie nun auf die blaue Schaltfläche "Speichern" (siehe Abbildung 6). Ihre Vorlage ist nun unter dem Abschnitt "Evaluationsvorlagen" für den Einsatz verfügbar. Sie können Ihre Vorlagen jederzeit ändern. Klicken Sie dazu einfach auf den Namen der Vorlage, um erneut zum Editor zu gelangen. Sie können Vorlagen löschen, soweit diese sich nicht in Verwendung befinden. Ob eine Vorlage in Gebrauch ist, können Sie an dem in der Spalte "im Einsatz" sehen (siehe Abbildung 8). Wenn Sie eine in Einsatz befindliche Vorlage ändern, werden alle Änderungen auch auf jede Bewertung im Modul angepasst, die diese Vorlage über seine Bewertung angewendet hat.

|                                            | <b>EVALUATIONSVORLAGEN</b> |             | Suchen     |            |  |  |  |
|--------------------------------------------|----------------------------|-------------|------------|------------|--|--|--|
| $+$ Hinzufügen<br>Löschen<br>$1-3$ von $3$ |                            |             |            |            |  |  |  |
|                                            | Name                       | Erstellt am | Geändert   | Im Einsatz |  |  |  |
|                                            | Allgemeine Kursfragen      | 20.03.2019  | 21.03.2019 |            |  |  |  |
|                                            | Evaluation eigene Module   | 27.07.2020  | 18.02.2021 |            |  |  |  |
|                                            | Struktur und Inhalt        | 23.06.2023  | 23.06.2023 |            |  |  |  |

Abbildung 8 – Vorlagen einsehen und ändern/löschen

## Bitte beachten Sie: Verwendete Vorlagen können nicht gelöscht werden. Änderungen an Vorlagen werden nicht auf Module angewendet, bei denen zuvor Fragen lediglich aus einer anderen Vorlage kopiert wurden.

Wenn Sie nun eine Bewertung zu einem eigenen erstellten Modul hinzufügen möchten, haben Sie die Möglichkeit unter "Evaluationsvorlage:" die Fragen einer bereits erstellten Vorlage über das Drop-down-Menü auszuwählen (siehe Abbildung 9).

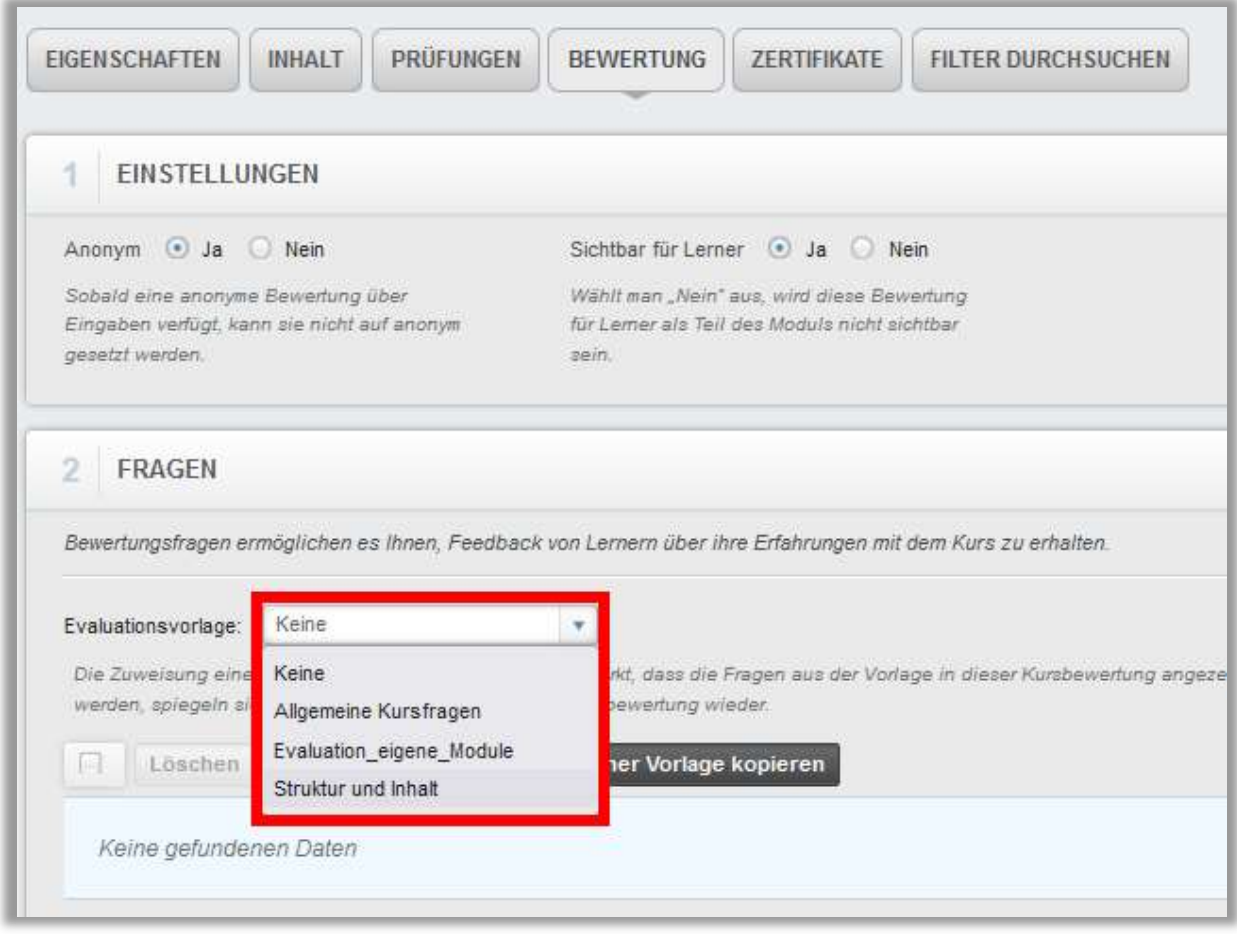

Abbildung 9 – aus einer Vorlage auswählen

Die Antworten Ihrer Lernenden können Sie im Bericht "Analyse der Kursbewertungen" einsehen.